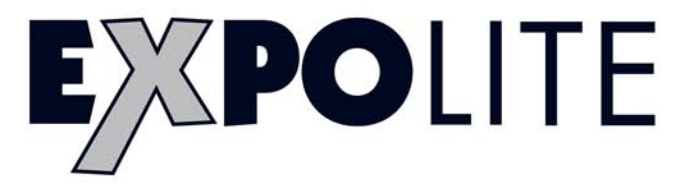

## **TourLED 37 Pro Zoom**

### **USER MANUAL**

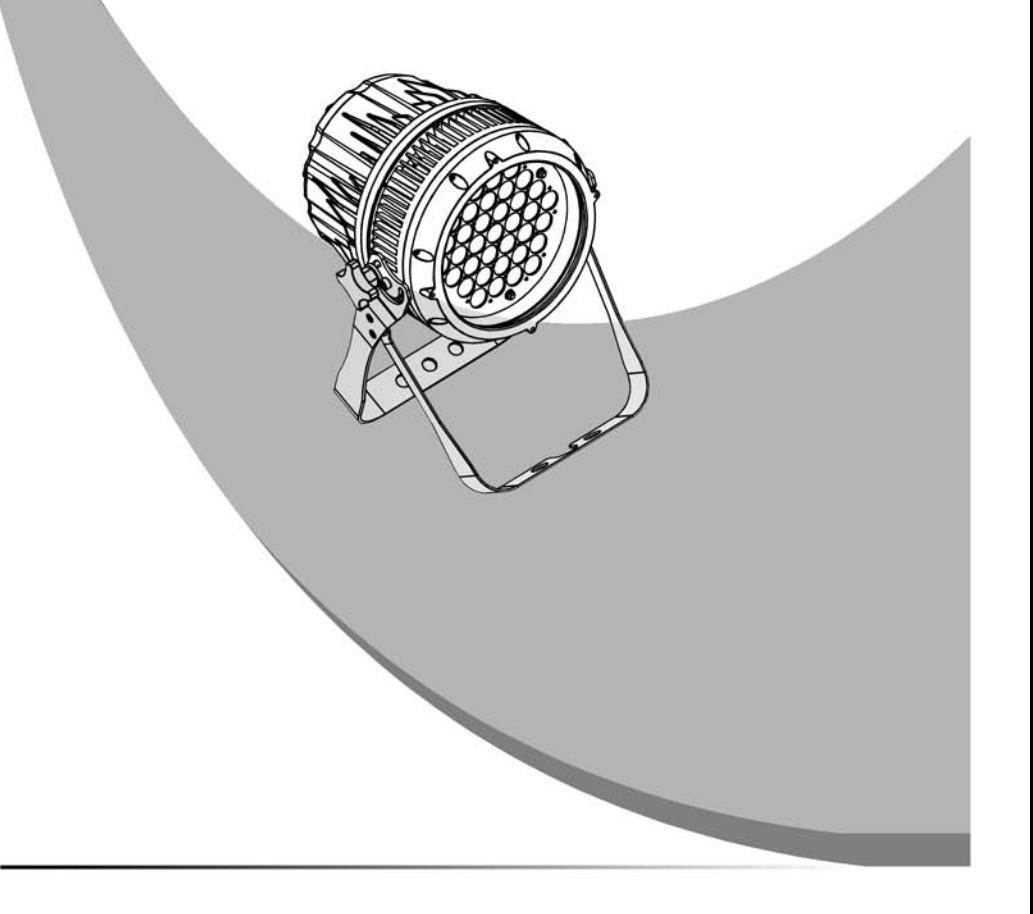

# *T***ABLE OF CONTENTS**

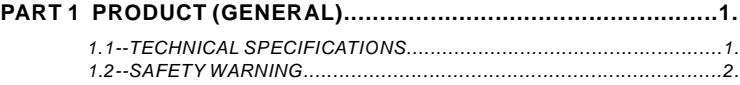

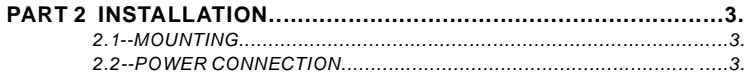

#### **PART 3 DISPLAY PANEL OPERATION.........................................4.**

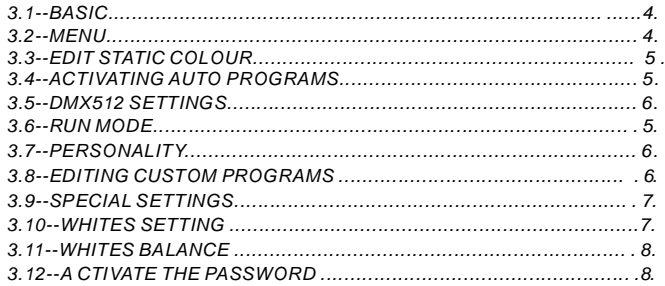

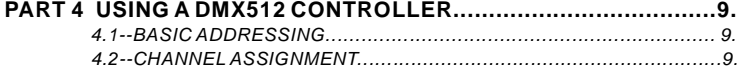

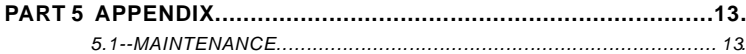

### *5.1* MAINTENANCE

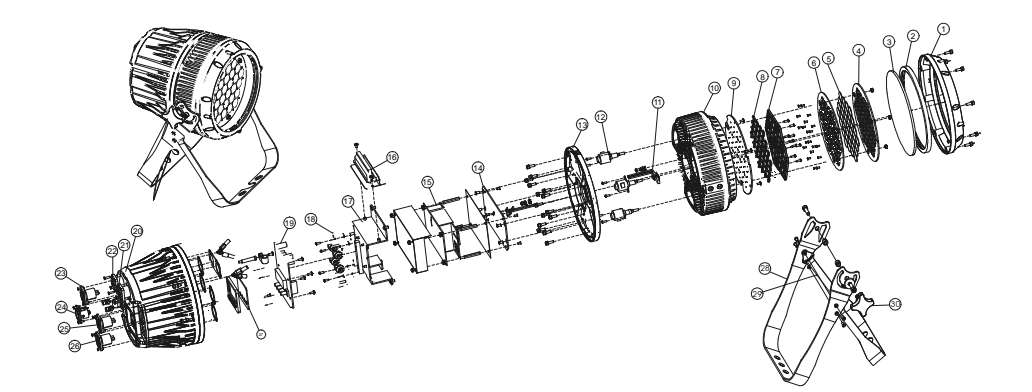

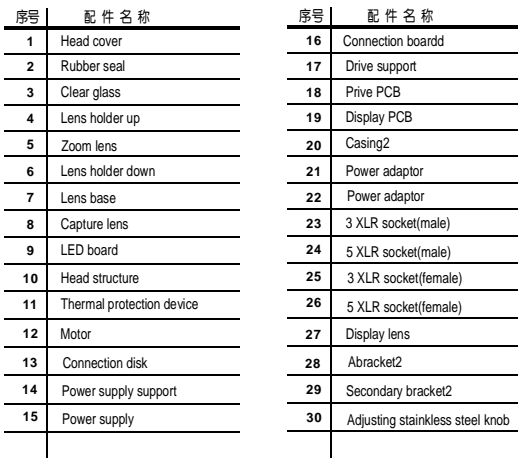

*Ar2.d*

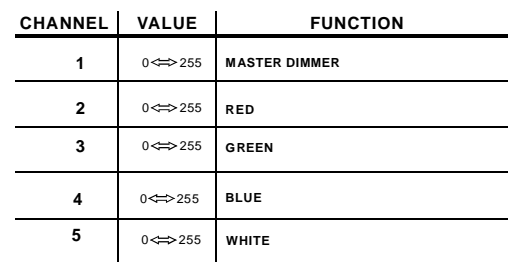

### *Ar2.s*

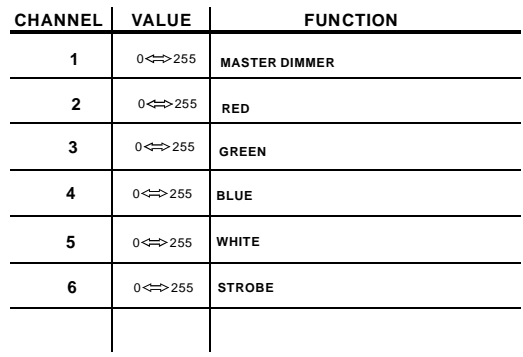

### *HSV*

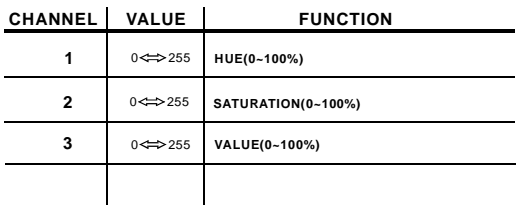

### 1.1 TECHNICAL SPECIFICATIONS

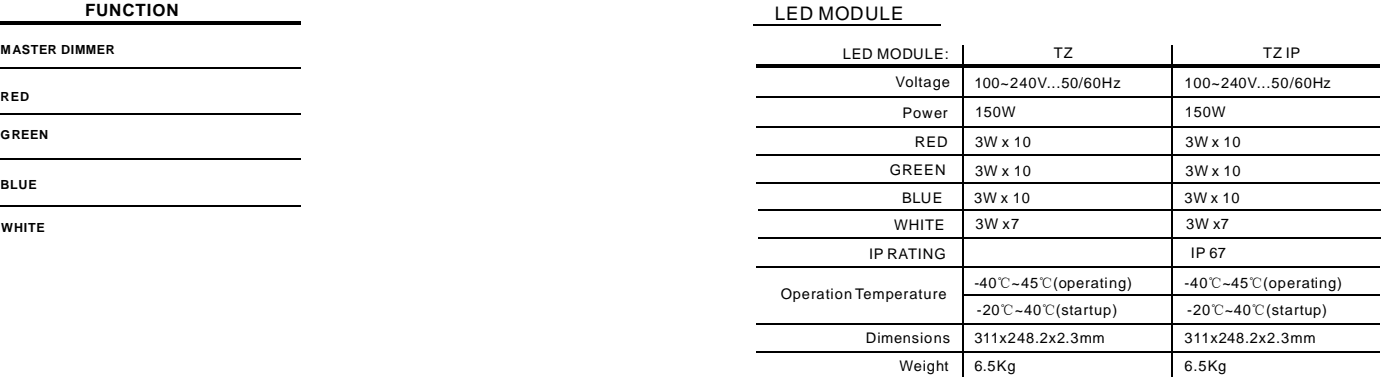

 $\overline{1}$ 

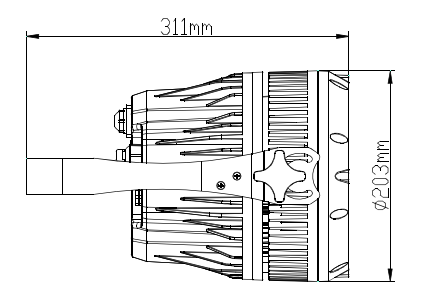

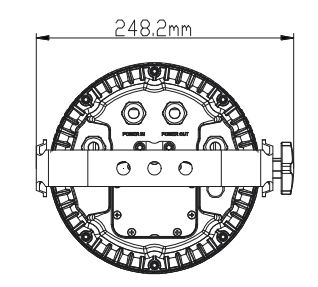

### *1.2* SAFETY WARNING

#### *IMPORTANT*

#### **[ALWAYS READ THE USER MANUAL BEFORE OPERATION. ]** 【 **PLEASE CONFIRM THAT THE POWER SUPPLY STATED ON THE PRODUCT IS THE** 】 **SAME AS THE MAINS POWER SUPPLY IN YOUR AREA.**

- This product must be installed by a qualified professional.
- Always operate the equipment as described in the user manual.
- A minimum distance of 0.5m must be maintained between the equipment and combustible surface.
- The product must always be placed in a well ventilated area.
- Always make sure that the equipment is installed securely.
- DO NOT stand close to the equipment and stare directly into the LED light source.
- Always disconnect the power supply before attempting maintenance.
- Always make sure that the supporting structure is solid and can support the combined weight of the products.
- The earth wire must always be connected to the ground.
- Do not touch the power cables if your hands are wet.

#### *ATTENTION*

### **A ATTENTIONA**

● This product left the place of manufactu re in perfect condition. In order to maintain this condition and for safe operation, the user must always follow the instructions and safety warnings described in this user manual.

- Avoid shaking or strong impacts to any part of the equipment.
- Make sure that all parts of the equipment are kept clean and free of dust.
- Always make sure that the power connections are connected correct and secure.
- If there is any malfunction of the equipment, contact your distributor immediately.

● When transferring the product, it is advisable to use the o riginal packaging in which the product left the factory.

● Shields, lenses or ultraviolet screens shall be changed if they have become damaged to such an extent that their effectiveness is impaired.

● I t is important that the powe r cable is frequently inspected to ensure that there is no damagein any position. If the power cable is damaged in any way, it should be replaced by a qualified electrical technician.

● The lamp (LED) shall be changed if it has become damaged or thermally deformed.

### *Arc .1*

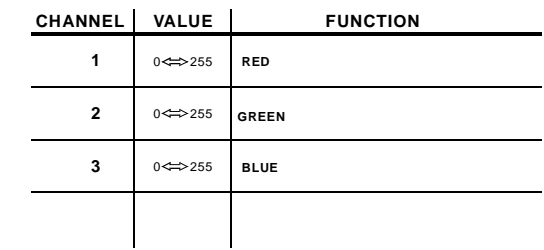

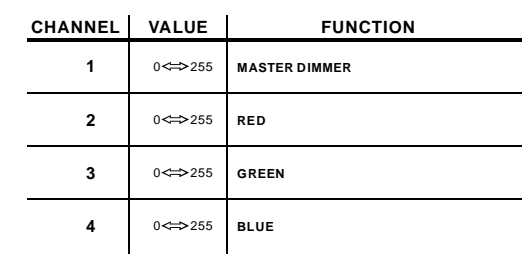

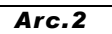

*Ar1.d*

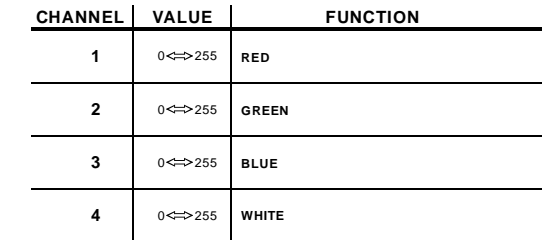

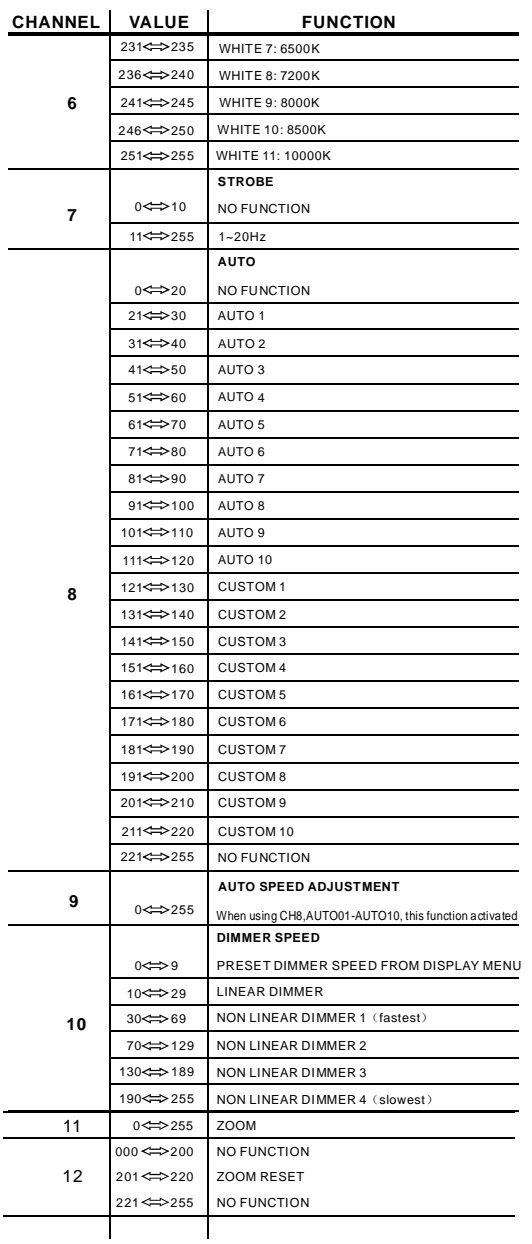

### *2* **INSTALLATION**

### *2.1* **MOUNTING**

### *HANGING*

The fixture can be mounted in a hanging position using the supporting bracket. The bracket should be secured to the mounting truss or structure using a standard mounting clamp. Please note that when hanging the unit a safety cable should also be used.

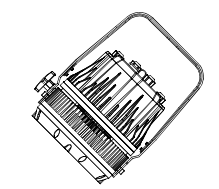

### *UPRIGHT*

The fixture can be mounted in an upright or sitting position using the supporting brackets.

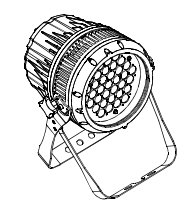

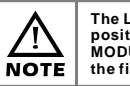

**The LED MODULE can be mounted at any angle and in any position. It is possible to further adjust the angle of the LED MODULE using the two adjustment knobs located on the side of the fixture.**

### *2.2* **POWER CONNECTIONS**

@ 220V: 14 units may be connected in series

@120V: 7 units may be connected in series

#### *Note:*

If the signal cable is over 60m between the DMX512 controller and fixture or beween two fixtures, then a DMX signal amplifier is needed as well.

### *3* **DISPLAY PANEL OPERATION**

### *3.1* **BASIC**

**MENU** ] scroll through the main menu or return to the main menu.

- **ENTER** ) enter the currently selected menu or confirm the current function value.
- scroll 'UP' through the menu list or increase the value of the current function.
- scroll 'DOWN' through the menu list or decrease the value of the current function.

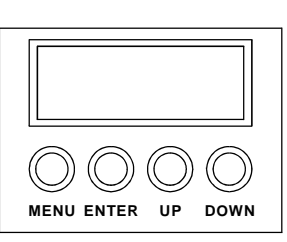

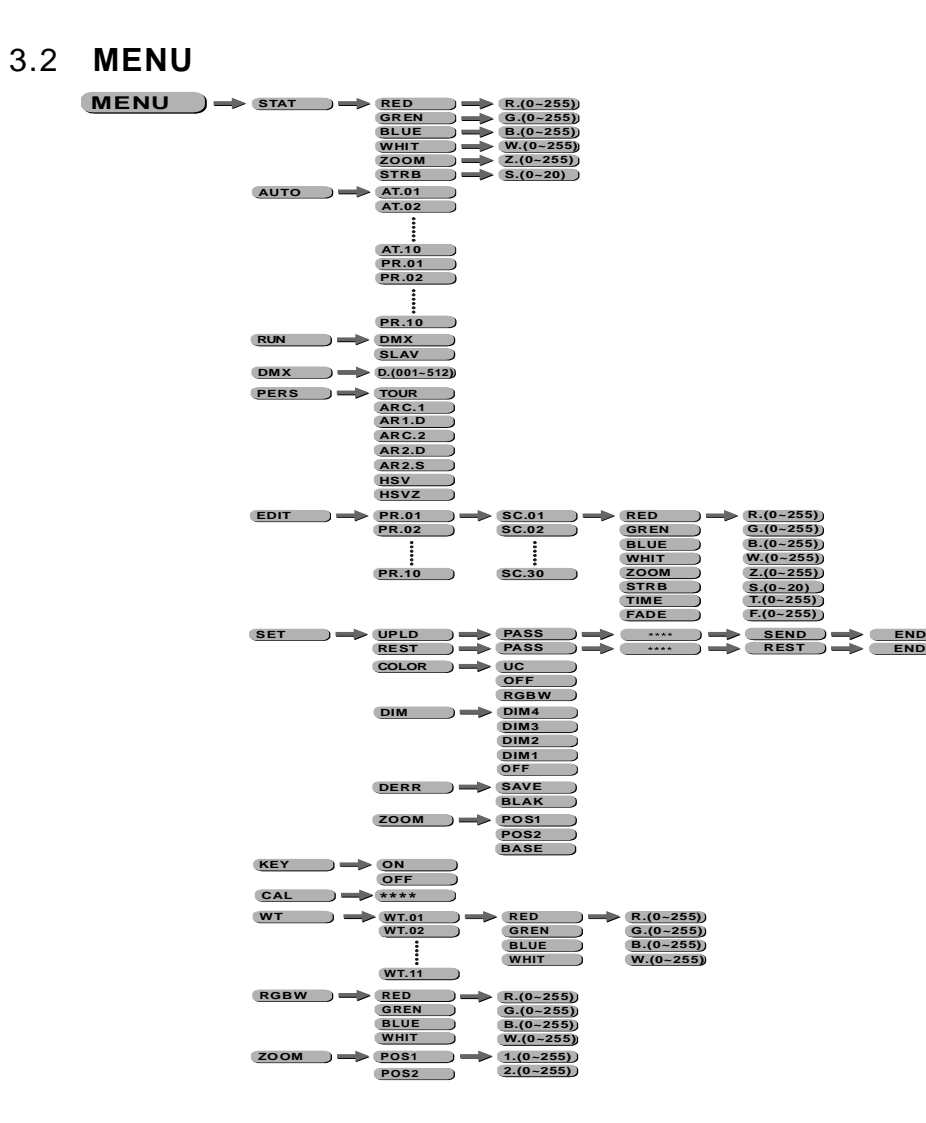

### *4* **USING A DMX512 CONTROLLER**

### *4.1* **BASIC ADDRESSING**

● Connect all of the units in series using standard DMX512 signal cable or the IP65 rated cable provided.

● Set the DMX512 address in the **【DMX】**menu.

● It is possible to have the same DMX address or independent addresses for each fixture.

### *4.2* **CHANNEL ASSIGNMENT**

● Note: This product have three DMX512 channel configuration: [*TOUR*], [Arc.1], [Ar1.d], [Arc.2], [Ar2.d], [Ar2.s] and 【*HSV*】

### **TOUR**

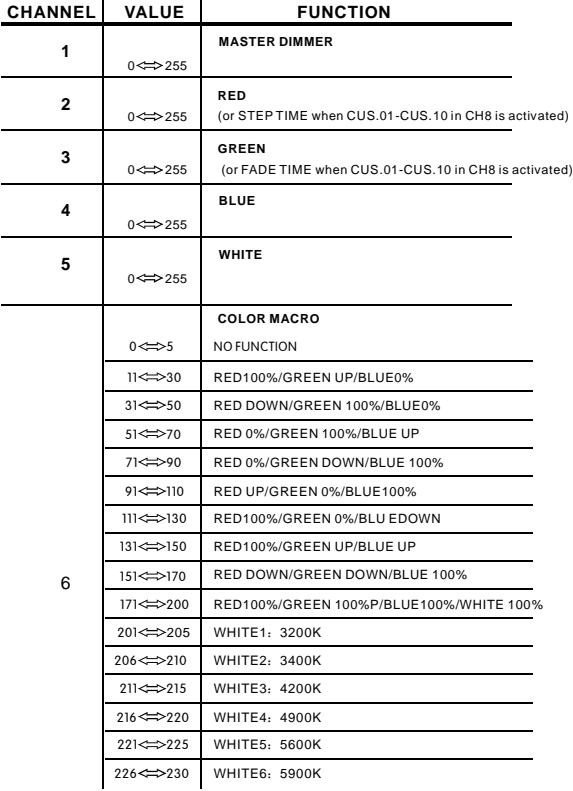

### **3.11 EXTRA**

**MENU**  $\longrightarrow$  CAL  $\longrightarrow$  0000

◆ When the user enter 【 CAL】 and input the correct password, the hidden menu 【*Cablid*】,【*default*】 will appear on display panel, and the user is able to reset the 【 *DEFAULT*】 values of all functions.

The default access code is UP + DOWN + UP + DOWN..

### *3.12* **WHITES CALIBRATION**

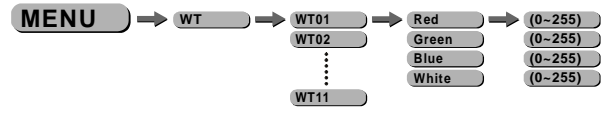

### 【 WT】

- Enter the 【 CAL1】 to select white color of different color temperature.
- There are 11 pre-programmed White colors can be edited by using 【Red】, [Green], [Blue] & [White].

### *3.13* **RGB CALIBRATION**

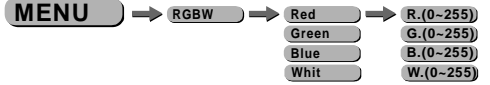

### 【 】 *RGBW*

- Enter the 【*MENU*】 to adjust the RGWB parameter to make different whites.
- When the new setting is activated, the DMX controller choose the **【***RGBW***】**. RGBW = 255,255,255, 255, the white color will be made by the actual RGBW values on

### *3.14*

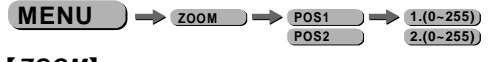

### 【 】 *ZOOM*

● Select the 【ZOOM】 range.【POS1】&【POS2】 set the small position for the zoom function.Note that when using DMX to control the fixture, the user will only be able to access upto the set ZOOM position.It is not possible to adjust beyond the set position.

### *3.3* **EDIT STATIC COLOUR**

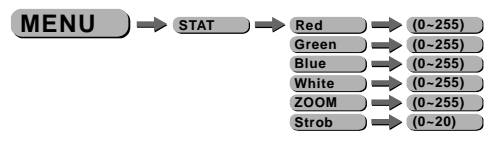

### 【 】 *STATIC COLOUR*

- Combine 【Red】, 【Green】, 【Blue】 and 【White】 to create an infinite range of colors (0-255)
- Set the value of the 【Strobe】 (0-20Hz)
- Set the projection angle by using the 【ZOOM】

### *3.4* **ACTIVATING AUTO PROGRAMS**

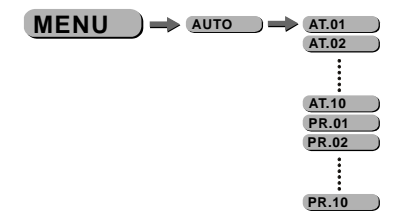

### 【*AUTO*】

- Select the target 【AUTO】 program and press【ENTER】.
- Programs 【AT.01】 to 【AT.10】 are fully pre-programmed and will not be altered by changes in **[EDIT ]** mode.
- Programs 【PR.01】 to【PR.10】 are fully pre-programmed and can be edited in **【***EDIT* 】 mode.

### *3.5* **RUN MODE**

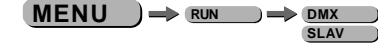

### 【*RUN* 】

- Enter the 【RUN 】 mode to set working mode.
- 【DMX】 mode is for using the DMX512 controller to control the fixtures.
- 【SLAV】 mode is for Master -- Slave operation.

### *3.6* **DMX512 SETTINGS**

 $MENU$   $\rightarrow$  DMX  $\rightarrow$  D(001~512)

### 【 *DMX* 】

● Enter the 【DMX】 mode to set the DMX ADDRESS.

### *3.7* **PERSONALITY**

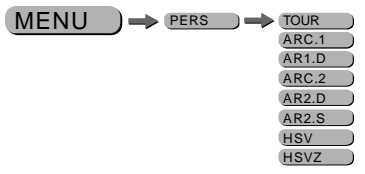

#### 【 】 *PERSONALITY*

● Enter the 【*PERSONALITY*】 mode to select DMX mode: 【*TOUR*】,【ARC.1】, [AR1.D], [ARC.2], [AR2.D], [AR2.S], [HSV] [HSVZ].

### *3.8* **EDITING CUSTOM PROGRAMS**

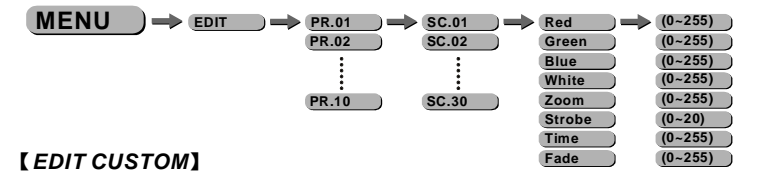

- Enter the 【*EDIT* 】 mode to edit the custom programs 【 PR.01】 to 【 PR.10】.
- Each custom program has 30 steps that can be edited.
- Each step allows the creation of a scene using RED **【 Red】, GREEN 【 Green】**, BLUE【*Blue*】, WHITE【*White*】,ZOOM【ZOO*M*】, STROBE【Strobe】, TIME **[***Time***]** & FADE **[***Fade***]** .

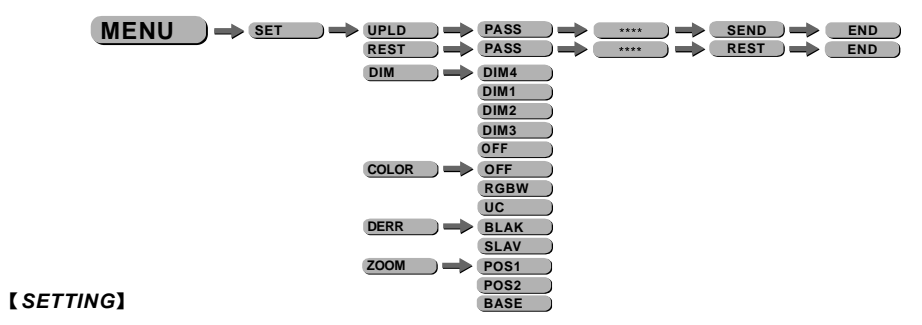

- Select 【 UPLD】 to upload the custom programs from the current MASTER unit to the SLAVE units.
- $\bullet$  In order to activate the upload function the password must be entered.
- Password is the same as the main access password.

*3.9* **SPECIAL SETTINGS**

- When uploading the MASTER and SLAVE units will display YELLOW.
- If an error occurs when uploading the MASTER and/or SLAVE units will display RED. ● On successful uploading of the custom programs the MASTER and SLAVE units will display GREEN.
- In order to reset custom modes to default values select 【*REST*】.
- 【COLOR】 is for activate/unactivate the color calibration functions.

When  $\,$  **[**  $RGBW$ **]** is selected, on RGB = 255,255,255, the color is displayed as calibrated in CAL2 -- RGBW. When【*COLOR***】** is set 【*OFF*】, on RGB = 255,255,255, the RGB values are not adjusted and the output is most powerful.

When [ $\bm{UC}$ ] is selected, the RGB output are adjusted to a standard preset universal color which balances fixtures from different generations.

- 【 *DERR* 】 Choose【Save】 in order to save the last DMX data incase of DMX signal error. Choose 【Black】 in order to blackout in case of DMX signal error.
- 【ZOOM】 Calibrate the position of POS1&POS2.Set position as 0 for smallest zoom position. selecf BASE for defaulf zoom position (zoom=0)

### *3.10* **ACTIVATE THE PASSWORD**

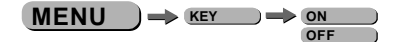

### 【*KEY*】

- Enter the 【KEY】 mode to select whether the access password is on or off.
- When the fixture is set as PASS 【ON】, after 30 seconds or turn on the fixture next time, the fixture will need an access password to enter the display menu control.

then press **[ENTER]** to confirm the access. Note: The factory access password is  $[UP] + [Down] + [UP] + [DOWN]$